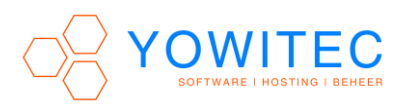

Verbinding maken met een extern bureaublad.

Ga of via het startmenu naar **Accessoires** en kies voor **Verbinding met extern bureaublad**,

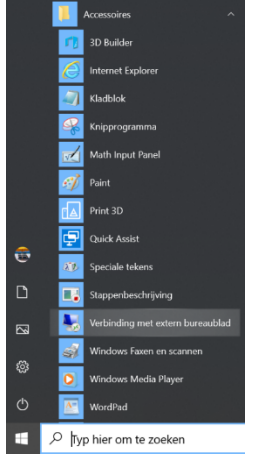

Of typ **mstsc** in in de Windows 10 zoek balk

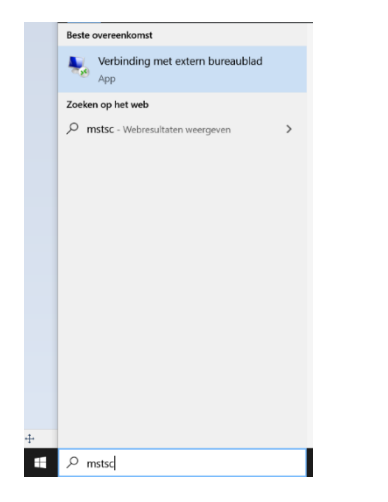

In beide gevallen wordt het programma **Verbinding met extern bureaublad** gestart,

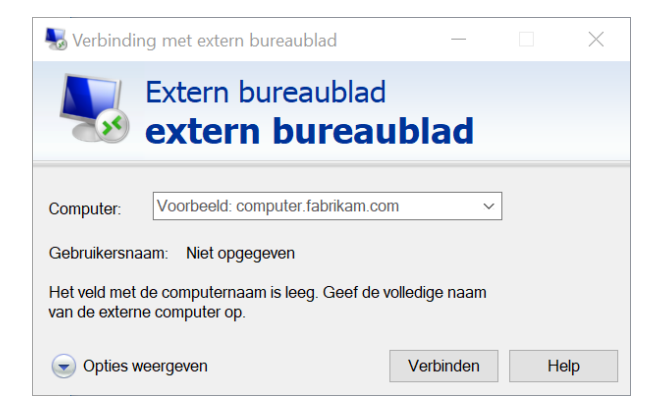

Typ bij **Computer** het Netwerk direct Computer adres in, of als u via een VPN verbinding werkt het Netwerk via VPN Computer adres en druk op [**Verbinden].**

## **VERBINDING MAKEN MET EXTERN BUREAUBLAD**

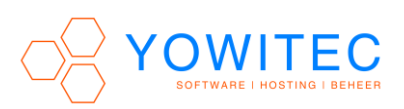

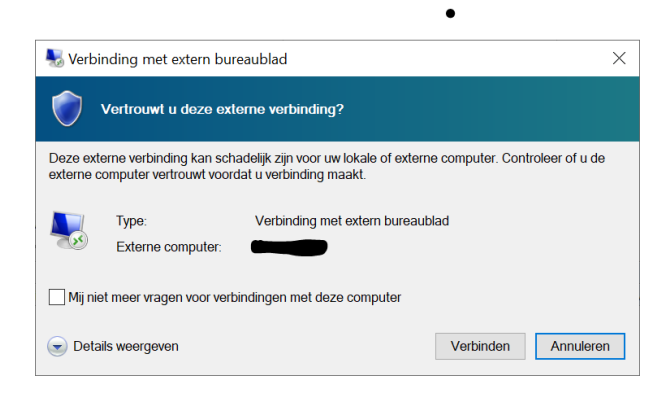

## Druk nogmaals op **[Verbinden]**

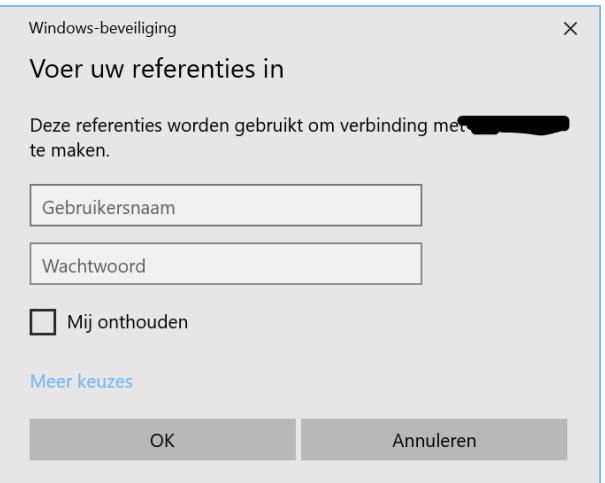

Voer Gebruikersnaam en Wachtwoord in (hooflettergevoelig!) en druk op **[Ok]**

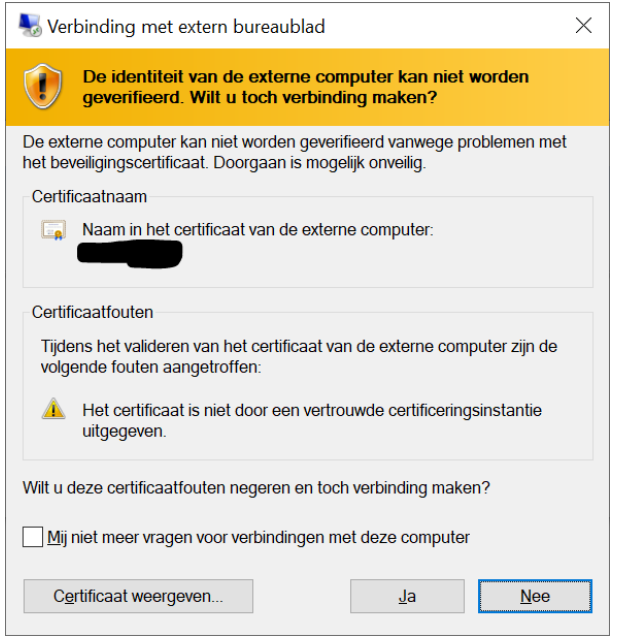

Druk op **[Ja]**, de (Externe) Windows omgeving start nu op